## **Attorneys Registering to E‐file**

**Note: In order to electronically file in the court, you cannot have a shared PACER account, you must have your own PACER account. If you have your own PACER account, skip to STEP 10.**

**If you do not have an individual PACER account, you must first create one following the steps below, before registering to E‐File with a specific court.**

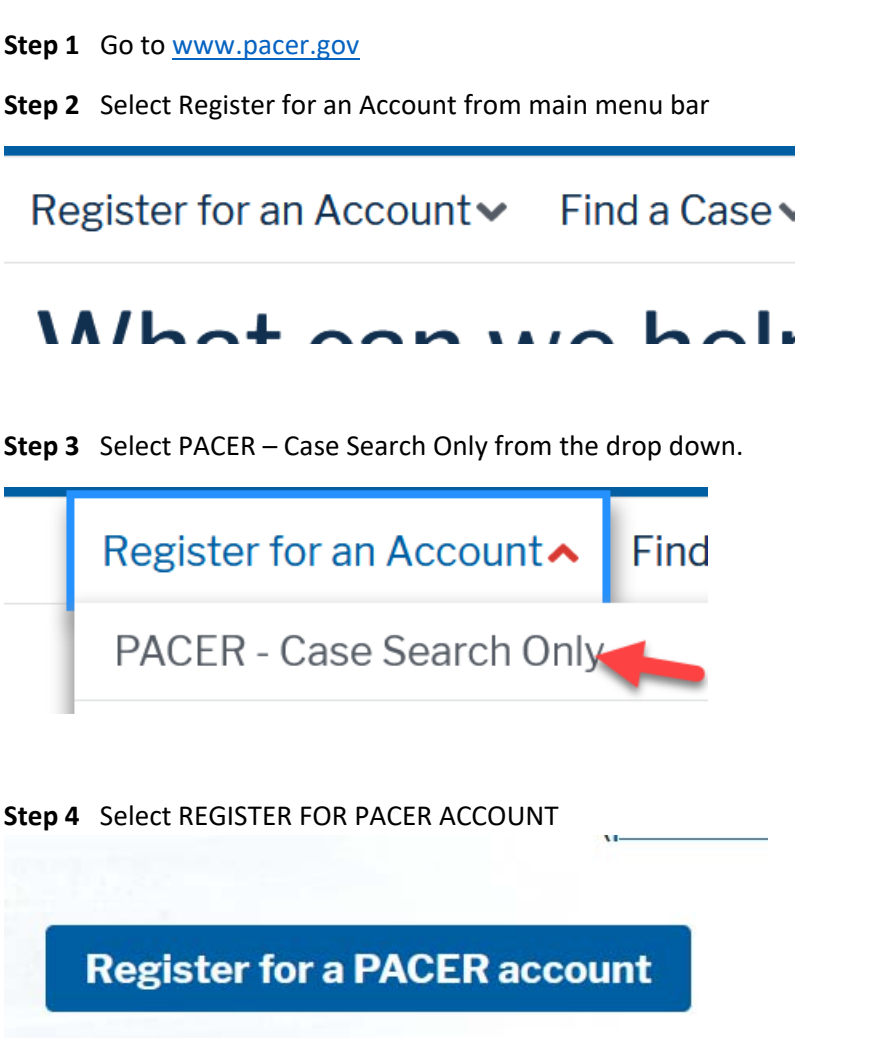

**Step 5** Complete the required fields in PACER Case Search Registration form and select **Individual** as the User Type and Click **NEXT**.

**Step 6** Create a username and password or let the system generate a username. Select and answer the security questions and click **NEXT**.

**Step 7** Enter the payment information to be saved. This screen is optional.

**Providing a credit card is optional.** If you would like to register without providing a credit card, click **Next** without entering any information on this screen. For instant access to PACER, PACER will validate the credit card

information you provide. There is no registration charge; however, the credit card will be charged quarterly for any fees incurred. If you submit your registration request without providing credit card information, you will receive an activation code by U.S. Mail in 7‐10 business days.

**Step 8** Confirm you have read the policies and procedures.

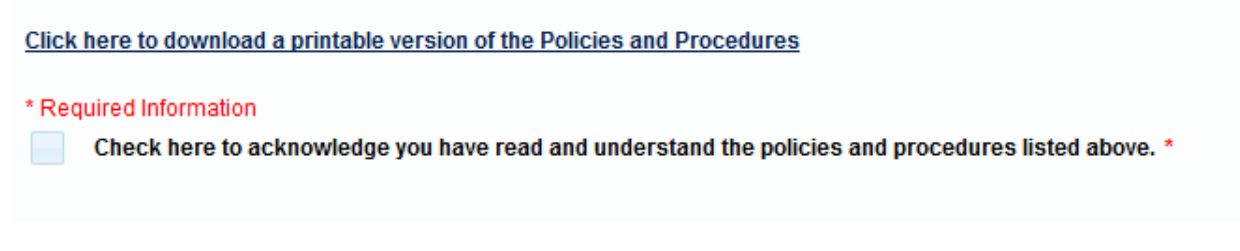

**Step 9** The last screen will thank you for registering with the PACER service center. This account is just for viewing documents, not for e-filing. Click Done.

## Now you must Register to E‐File with each specific court in which you wish to E‐file.

**Step 10** Select **Manage PACER Account** at the top of the screen and login with new PACER login and password.

UIUSC

ilu publiu aucess sei vices.

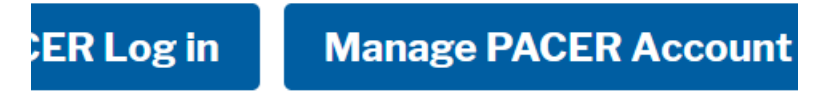

**Step 11** Select the **Maintenance** tab on the top

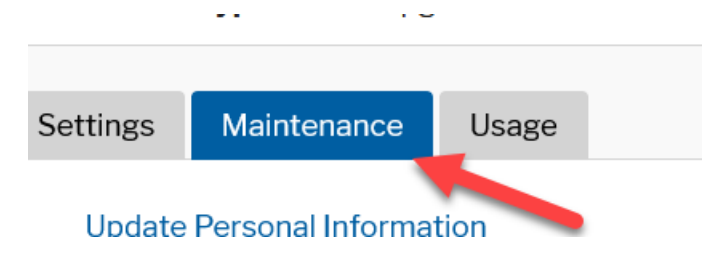

**Step 12** Select **Attorney Admissions/E‐File Registration**

**Attorney Admissions / E-File Registration Non-Attorney E-File Registration** 

**Step 13** Select U.S. Bankruptcy Courts as the court type from the dropdown list

\* Required Information Court Type \*

Court \*

Select Court Type **Select Court Type** U.S. Appellate Courts Note: Centralized attorney admissic U.S. District Courts courts. If you do not see a court list U.S. Bankruptcy Courts on all courts, visit the Court CM/EC

**Step 14** Select New Jersey Bankruptcy Court from the list

**Select Court** Alaska Bankruptcy Court (Test) Alaska Bankruptcy Court (Trair California Southern Bankruptc New Jersey Bankruptcy Court

**Step 15**  Select **E‐FILE Registration Only**

## What would you like to apply/register for?

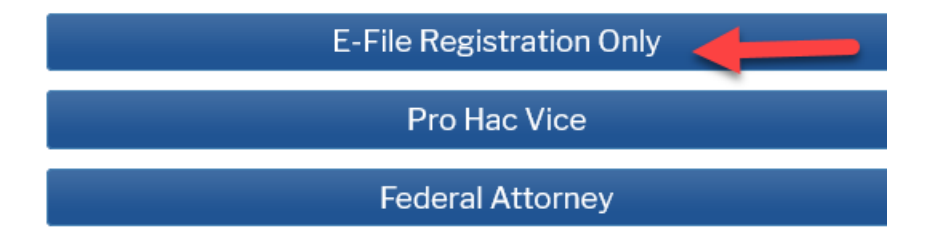

**Step 16** All your information will display from when you registered in PACER.

**Step 17 Role in Court:** Select **Attorney** from drop down list

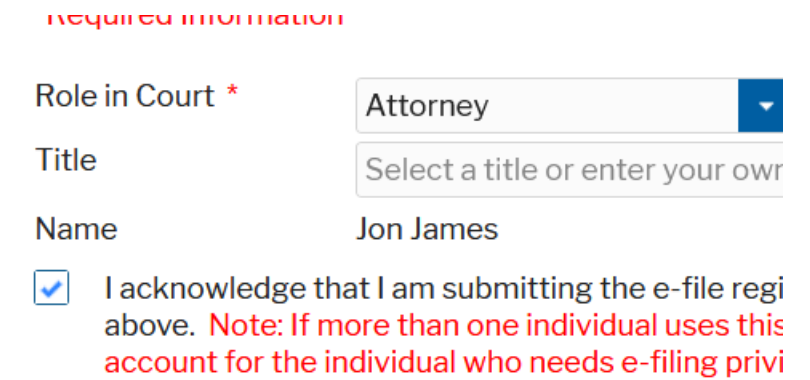

**Step 18** Complete all other required fields on the screen and click **NEXT**

**Step 19** Payment information screen will display, click **NEXT**

**Step 20** E‐Filing Terms and Conditions screen will display, place checkmark in the boxes to accept the terms. Click **SUBMIT.**

**Step 21** The confirmation page will display, click **DONE.**

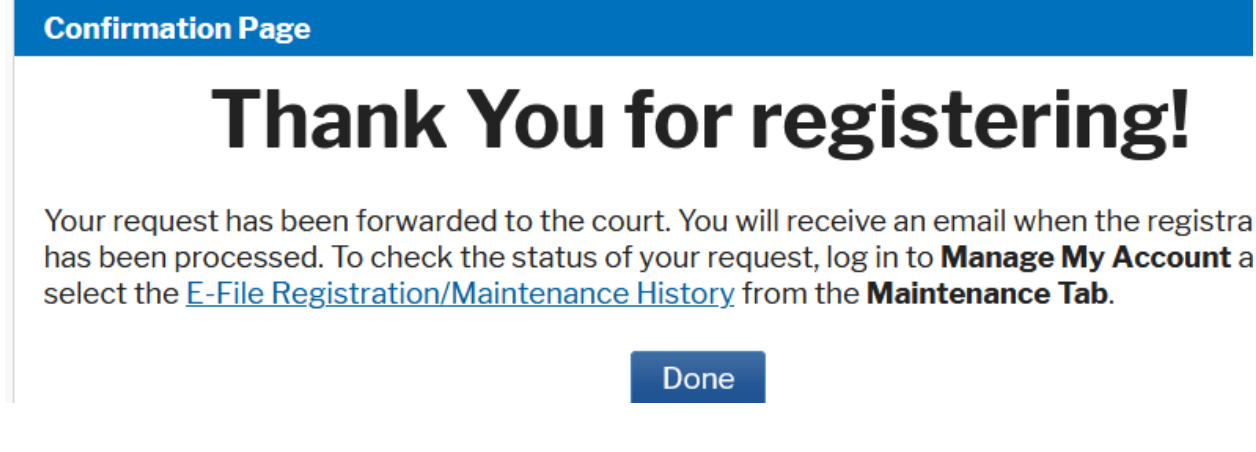

**Once you have submitted this registration, the court will contact you for additional information.**

Once your account is activated you can begin e-filing with the court by going to www.njb.uscourts.gov and selecting E‐Filing (CM/ECF). You then use the PACER login you created when registering for PACER to login to file electronically.

E-Filing (CM/ECF) »